**MASSHIRE** JobQuest

# JobQuest: Completing Your Profile

## **Guide for Job Seekers**

MassHire Metro North Career Center

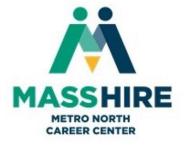

**The Purpose** of this guide is to help jobseekers like yourself navigate the MassHire JobQuest website. JobQuest allows you to see the jobs you match with once you've completed your profile and then apply to those jobs.

**Objective:** To assist job seekers with their job search using the resources within JobQuest. The workshop is to allow you to get the assistance you need and to answer any questions about your job hunt. It's also to give information you didn't know about before and have you leaving with information to help with your future job hunting.

JobQuest: accessed at https://jobquest.dcs.eol.mass.gov/jobquest/

### **Topics Covered:**

Registering with JobQuest **for First Time users**. Filling out your New User Registration information and then once filled out receiving your JobQuest ID.

Complete the **Career Information** Section. This entails all the information you've put on your resume; you will insert that info in listed sections below.

- Career Objective
- Work History
- Education
- Training
- License, Certification and Registration

Then move onto the Job Match Profile Section. This entails information that will help you get more jobs in your **Match Jobs** button. The sections are listed below.

- Job Occupations & Job Titles
- Skills Profile
- Additional Skills & Preferences
- Location

We will also cover the Resume-Attached and Copy & Paste portion of the JobQuest website.

### **Complete My JobQuest Profile**

Scrolling down the My JobQuest Welcome page shows that the account is organized into sections: **Job Inbox**, **Schedule Career Center Seminar** (will only appear if you haven't recently attended a seminar), **My Resume**, **My JobQuest Profile** and **Job Match Profile**.

- ✓ The bottom left portion of the "Welcome" page contains My JobQuest Profile.
- ✓ The Contact Information and Demographics contains the information you entered when you registered.
- ✓ The green checkmarks indicate completed sections and red Xs indicate sections where additional information should be entered and saved.

| Inbox                                                                                                    | *** SECURITY ALERT ***<br>PLEASE READ                                                               | Schedule Career Center Seminar                                                                                                    |
|----------------------------------------------------------------------------------------------------|----------------------------------------------------------------------------------------------------|----------------------------------------------------------------------------------------------------|
| Beview Matched Jobs                                                                                                    | CLEOSE RECK                                                                                         | Learn about the wide variety of Career Center services that can help you<br>with your job search by attending a Career Center Seminar (CCS).                                                                                                    |
| Explore the activities and workshops offered by<br>New TORQ Tool Available to JobQuest User<br>TORQ helps you to find job openings in your cu | 15                                                                                                  | You can use the 'Schedule CCS' Schedule CCS' button to schedule your seminar.<br>You can also contact a <u>Garcer Center</u> near you to schedule.                                                                                                    |
| occupations for which you are qualified                                                                                                    | Learn about TORQ TORQ Login                                                                         |                                                                                                    |
|                                                                                                    |                                                                                                    | My Résume 😨                                                                                                    |
| My JobQuest Profile                                                                                                    | Change Password or Secret Answer                                                                    | There are two ways an Employer can view your profile. You can attach a résumé for employers to view or copy and paste your résumé so that Employers can find you, if you match their job requirements.                                                                                                    |
| Personal Information                                                                                                    |                                                                                                    | Attached Résumé View Replace                                                                                                    |
| ✓ Contact Information                                                                                                    |                                                                                                    | ( Contract )                                                                                                    |
| V Demographics                                                                                                    | JOBS                                                                                                | Copy & Paste View Edit                                                                                                    |
| Contact Information:<br>Not viewable to Employers                                                                                             | - Jun Mark                                                                                          | Job Match Profile                                                                                                    |
| Career Information                                                                                                    |                                                                                                    | Complete the Job Match Profile to allow employers to find you and to                                                                                                    |
|                                                                                                    |                                                                                                    | activate the Match Jobs button.                                                                                                    |
|                                                                                                    | wr 'Personal Fact Sheet'. Select 'What Employers<br>imployers. Your Job Match Status must be Active | ✓ Job Occupations B. Job Titles                                                                                                    |
| 1 and 1                                                                                                    | Review your information:                                                                            | ✓ Skills Profile                                                                                                    |
| Career Objective                                                                                                    | for morning on                                                                                      | Additional Skills & Preferences                                                                                                    |
| Work History                                                                                                    | Personal Fact Sheet                                                                                 | ✓ Location                                                                                                    |
| × Education                                                                                                    |                                                                                                    | and the second second sec |
| ✓ Inaining                                                                                                    | What Employers See                                                                                  | View matched jobs Match Jobs                                                                                                    |
| <ul> <li>License, Certification &amp; Registration</li> </ul>                                                                                 |                                                                                                    | Job Match Profile Status: Active                                                                                                    |
|                                                                                                    |                                                                                                    | If you do not wish to be matched to any future jobs, you may<br>inactivate your profile at any time.                                                                                                    |

We will complete this section first starting with \*Career Objectives

1. Click the **Career Objective** link. This will open a 700 character text box where you may type an objective.

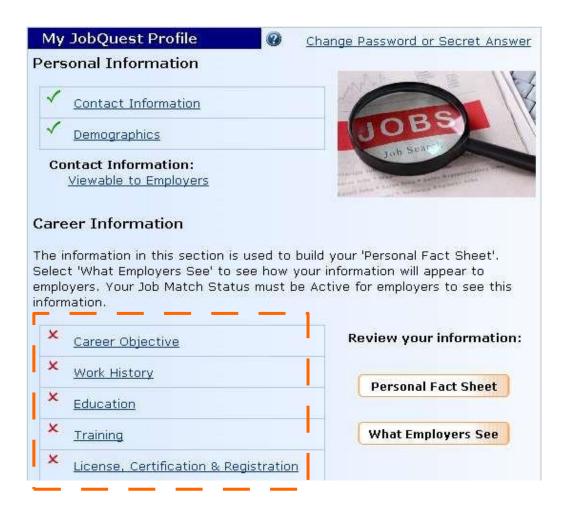

#### **Career Objectives**

Enter your career objective in the text box below an then select save. To view how your career objective will look to an employer, select "View" Personal Fact sheet from the My JobQuest page.

Viewable to Employers? Cyes CNo

Short, Direct and can either be bullet points or 2-3 sentences. Also this is about what you're seeking during your future Job Hunt.

700 characters left

Save Cancel

2. After typing your objective click the **Save** button. The "Welcome" page will reappear. Scroll down and see the green checkmark indicating this section is now complete.

3. Click **Work History** to enter information in that section. You must populate all the fields marked with red asterisks.

| ~ | Career Objective                      |
|---|---------------------------------------|
| × | Work History                          |
| × | Education                             |
| × | Training                              |
| × | License, Certification & Registration |
|   |                                       |

| Work Histor | y |
|-------------|---|
|-------------|---|

| This information will be displayed on your online profile. |                          |
|------------------------------------------------------------|--------------------------|
| * Company Name                                             | Alpha Financial Services |
| * City                                                     | Boston                   |
| * State                                                    | Massachusetts 💌          |

4. Select a Job Category from the **Job Occupation Title** dropdown menu and complete the other fields in this section.

| * Job Title       |                                                | Senior Accountant                                                                                                    |                  |
|-------------------|------------------------------------------------|----------------------------------------------------------------------------------------------------|------------------|
| * Job Occupation  | Title                                          | Select a Job Category to determine the standardized O*Net Job Occu<br>this job.<br>Business and Financial Operations Occupations                       | pation Title for |
|                   |                                                | Accountants                                                                                                    | $\checkmark$     |
| Salary            |                                                | Salary data will not be displayed to the Employer.<br>\$ Per Select One                                                                                |                  |
| * Start Date      |                                                | January 🔽 1 🗹 2000                                                                                                    | [\\\\]           |
| Start Date        | You ONLY have to go<br>back 10-15 years.       | □To Present                                                                                                    |                  |
| * End Date        |                                                | September 🔽 24 💟 2010                                                                                                    | [\\\\]           |
| Job Details       |                                                | Senior accountant for Financial Services organization. Calcul<br>Cost/Earning ratios of various mutual funds and recommender<br>best performing funds. |                  |
|                   |                                                | 606 characters left                                                                                                    |                  |
| Reason for Leav   | ing                                            | Laid Off / No Work                                                                                                    |                  |
| * Do you want a p | prospective employer to view this information? | €Yes CNo                                                                                                    |                  |

©2018 Created by Jan Romano and Micayla Hathaway for MassHire Metro North Career Center. Please request permission of use and cite this as a source document if adapted or used as a handout of any type. \*\*\*If you click "**Yes**" to the question: <u>Do you want a prospective employer to view this</u> <u>information</u>? This will make this information visible to employers who use JobQuest to search for candidates. Checking "No" for this question will prevent employers from seeing this information.

### Below is the completed Work History section of John Test's account Work History

|        | Company                  | Job Title                | Start Date | End Date  | Viewable<br>to<br>Employe |
|--------|--------------------------|--------------------------|------------|-----------|---------------------------|
| Remove | Goong Incorporation      | Financial Analyst        | 1/8/2011   | 6/6/2014  | Yes                       |
| Remove | Bill&Bob Cor., Amazonas  | Administrative Assistant | 1/8/2008   | 3/13/2011 | Yes                       |
| Remove | Alpha Financial Services | Senior Accountant        | 1/1/2000   | 9/24/2010 | Yes                       |

5. After entering your work history click the **Done** button. This will return you to the Welcome page. Scrolling down this page you will see a green checkmark next to **Work History** indicating this section is complete. (See below.)

| Career Information                                                                                                    |                                |
|----------------------------------------------------------------------------------------------------|--------------------------------|
| The information in this section is used to buil<br>Select 'What Employers See' to see how you<br>employers. Your Job Match Status must be A<br>information. | r information will appear to   |
| Career Objective                                                                                                    | Review your information:       |
| ✓ <u>Work History</u>                                                                                                    | Provide the state of the state |
| × Education                                                                                                    | Personal Fact Sheet            |
| × <u>Training</u>                                                                                                    | What Employers See             |
| × License, Certification & Registration                                                                                                    |                                |

6. Click **Education** and complete this section. The second screen shot *below* shows how the completed section looks.

### **Education, Degree Details**

|                                    | vill be displayed on y              | our online profile.                |                                                          |                                |
|------------------------------------|-------------------------------------|------------------------------------|----------------------------------------------------------|--------------------------------|
| * School Name                      | UMass                               | Boston                             |                                                          |                                |
| * Degree                           | Master                              | Degree 🔽                           |                                                          |                                |
| Degree Status                      | Comple                              | ete 🔽                              |                                                          |                                |
| Major                              |                                     |                                    |                                                          |                                |
| Start Date                         | Month                               | [vvvr]                             | Dates will not be presented to Employe<br>purposes only. | ers. This is for informational |
| End Date                           | Month                               | [vvv]                              |                                                          |                                |
|                                    |                                     |                                    |                                                          |                                |
| o edit your edu                    | ucation select the "                | 'School Name". To remove           | , select the "Remove" link.                              |                                |
|                                    | ucation select the '<br>School Name | 'School Name". To remove<br>Degree | , select the "Remove" link.                              | Status                         |
|                                    |                                     |                                    | , select the "Remove" link.                              | Status<br>Complete             |
| Remove <u>u</u><br>Remove <u>s</u> | School Name                         | Degree                             | , select the "Remove" link.                              |                                |

Add Education

Done Cancel

7. Click **Done** to return to the **My JobQuest** tab.

8. Then, if applicable, complete the **Training** and **License, Certification & Registration** sections of your account.

| ~ | Education                             |
|---|---------------------------------------|
| × | Training                              |
| × | License, Certification & Registration |

### **Create a Job Match Profile**

1. On the My JobQuest page click the **Job Match Profile** link. This will display a screen labeled **Job Occupations and Titles**.

| Welcome John Test                                                                                                    |                         |                       | Job Seeker Id: 12038435                                                                                                    |
|----------------------------------------------------------------------------------------------------|-------------------------|-----------------------|----------------------------------------------------------------------------------------------------|
| Inbox                                                                                                    |                         | LEASE READ            | Schedule Career Center<br>Seminar                                                                                                    |
| Review Matched Jobs<br>Explore the activities and workshops offered b                                                                                                    | y your career center.   |                       | Learn about the wide variety of Career Center services that can<br>help you with your job search by attending a Career Center Seminar<br>(CCS).                                                                                                    |
| New TORQ Tool Available to JobQuest Use<br>TORQ helps you to find job openings in your o<br>occupations for which you are qualified                                                                                                    |                         | identifies additional | You can use the 'Schedule CCS' Schedule CCS' button to schedule your seminar.                                                                                                    |
|                                                                                                    | Learn about TORQ        | TORQ Login            | You can also contact a Career Center near you to schedule.                                                                                                    |
|                                                                                                    |                         |                       | My Résumé 🛛 🔞                                                                                                    |
| My JobQuest Profile       Image: Contact Information         Image: Contact Information       Image: Contact Information         Image: Contact Information:       Image: Contact Information:         Image: Contact Information:       Image: Contact Information:         Image: Contact Information:       Image: Contact Information:         Image: Contact Information       Image: Contact Information:         Image: Contact Information       Image: Contact Information         Image: Contact Information       Image: Contact Information         Image: Contact Information       Image: Contact Information         Image: Contact Information       Image: Contact Information         Image: Contact Information       Image: Contact Information         Image: Contact Information       Image: Contact Information         Image: Contact Information       Image: Contact Information         Image: Contact Information       Image: Contact Information         Image: Contact Information       Image: Contact Information         Image: Contact Information       Image: Contact Information         Image: Contact Information       Image: Contact Information         Image: Contact Information       Image: Contact Information         Image: Contact Information       Image: Contact Information         Image: Contact Information       Image: Contact I | your 'Personal Fact She | word or Secret Answer | There are two ways an Employer can view your profile. You can attach a résumé for employers to view or copy and paste your résumé so that Employers can find you, if you match their job requirements.  Attached Résumé Uplond Copy & Paste Add  Job Match Profile Complete the Job Match Profile to allow employers to find you and to activate the Match Jobs button. |
| must be Active for employers to see this inform                                                                                                    |                         |                       | × Job Match Profile                                                                                                    |
| K Career Objective                                                                                                    | Review yo               | ur information:       | Job Match Profile Status: Incomplete                                                                                                    |
| Vork History                                                                                                    | 172                     |                       |                                                                                                    |
| ✓ Education                                                                                                    | Persona                 | I Fact Sheet          |                                                                                                    |
| ✓ Training                                                                                                    | What En                 | ployers See           |                                                                                                    |
| <ul> <li>License, Certification &amp; Registration</li> </ul>                                                                                                    |                         |                       |                                                                                                    |

2. Scroll down the **Job Occupations and Titles** screen to view the **Select Job Occupation Categories** section and select the appropriate category

### Job Occupations and Titles

| Below is a list of Job Occupation Title(s)<br>Adding the Months of Experience you ha |                   | to your profile | 76 |                              |
|--------------------------------------------------------------------------------------|-------------------|-----------------|----|------------------------------|
|                                                                                      | ive for each occu |                 |    | the "Certified" check box be |
| Select Job Occupation Category                                                       |                   |                 |    |                              |
| Business and Financial Operations Occupation                                         | ons               | ~               |    |                              |

3. Select appropriate Job Occupation Title from the list below and click the Add **JobTitle** button to save your selection. You can select more than one Job Title.

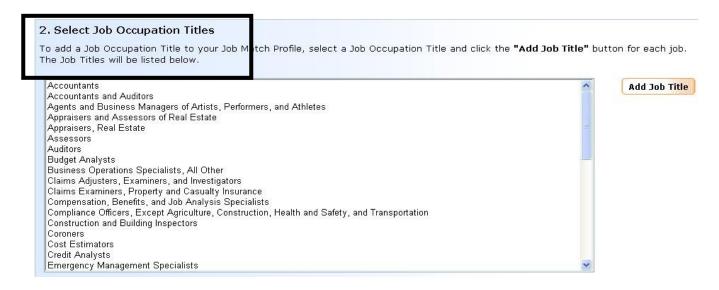

Below, John Test selected two Job Occupation Titles, Accountants and Auditors and Budget Analysts, and indicated that he is a Certified Accountant with 192 months experience.

| alow is a list of Job Occupation Title(s) you have added to your profile. If<br>ou have for each occupation title will also increase your match potential. | you have any certifications, check the "Certified" che | eck box below. Adding the Months of Experience |
|----------------------------------------------------------------------------------------------------|--------------------------------------------------------|------------------------------------------------|
| Job Occupation Title                                                                                                    | Certified                                              | Months of Experience                           |
| Remove Budget Analysts                                                                                                    |                                                        |                                                |
| Remove Accountants and Auditors                                                                                                    |                                                        | 192                                            |

4. Click **Next**. The **Add Skills** section will appear. Skills are grouped into three categories: **Job Skills**, **Computer Skills** and **Language Skills**. The faint lettering on the Job Skills button indicates that this is the section we are viewing below.

### Add Skills

The following is the list of skills associated with the Job Occupation Title(s) you selected. You can also add general computer skills and languages that you can speak. To add skills, highlight the skills and click appropriate skill level. To remove skills, highlight the skills and click the Remove button.

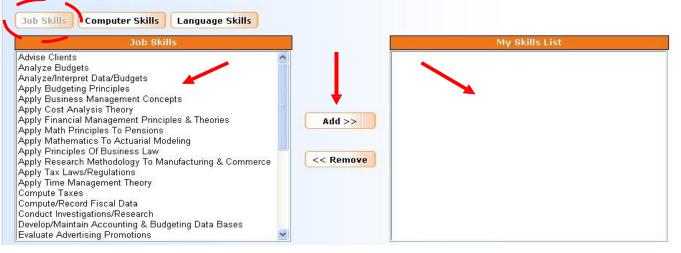

5. Select a skill by highlighting it and clicking **Add** to move it to the **My Skills List** box on the right side of the screen. Or, select several skills by holding the **Ctrl** key down while clicking on the skills you want. Then click **Add** to move those skills to **My Skills List.** 

\*\*To remove a skill from My Skills List, highlight it and click the **Remove** button.

6. Click the **Computer Skills** button above the **Job Skills** box to display this group of skills. Select Computer Skills and then Language Skills the same way you selected Job Skills, by highlighting specific skills and clicking **Add** to move them to My Skills List on the right.

7. Click **Next** to move beyond the Job Skills, Computer Skills and Language Skills section of your profile. An **Additional Skills & Preferences** section will appear. (See below.) Select the type of Driver's License you have and, if applicable, describe any other skills you have in the text box.

| Additional Skills                                               |                              |
|-----------------------------------------------------------------|------------------------------|
| Some jobs may require a drivers license or typing skills. Enter | the appropriate answers belo |
| Select the Driver's License you have:                           | None                         |
| If you type, how many words can you type per minute?            |                              |
| Please include any other skills:                                |                              |

8. Scroll down below the text box and select **Pay**, **Shift** and **Work Week** preferences. Save your preferences by clicking **Next**.

| Pay                  | * Shift              | Work Week                  |
|----------------------|----------------------|----------------------------|
| \$ 55,000 Per Year 👻 | Select all the apply | Select all the apply       |
|                      | 🔽 First              | 🗖 Full-Time, 1 - 3 Days    |
|                      | 🔽 Second             | 🔽 Full-Time, 4 - 150 Days  |
|                      | 🗖 Third              | 🔽 Full-Time, over 150 Days |
|                      | 🗖 Rotating           | 🗖 Part-Time, 1 - 3 Days    |
|                      | <b>F</b> Split       | 🗖 Part-Time, 4 - 150 Days  |
|                      |                      | 🗖 Part-Time, over 150 Days |

9. Select at least one location in the **Location** section of your profile. Either click on a region in the list on the left or click on a section of the map of Massachusetts.

#### Location

| e cit | g on the region name or map will allow you to select<br>ies & towns where you would like to work. At least<br>cation is required. |             |             |                       | Maine             |
|-------|----------------------------------------------------------------------------------------------------|-------------|-------------|-----------------------|-------------------|
|       | Berkshire County (Pittsfield)                                                                                                    |             | Vermont     | New Hampshi           | re }              |
|       | Boston                                                                                                    |             | 1           |                       | Y                 |
|       | Bristol (Attleboro, Fall River, Taunton)                                                                                          |             |             | Greate                | Valley            |
|       | Brockton                                                                                                    | New<br>York |             | Lowell                | North She         |
|       | Cape & Islands (Hyannis)                                                                                                    |             | Franklin/   | North<br>Central Mass | 7 2               |
|       | Central Mass (Southbridge, Worcester)                                                                                             |             | Hampshir    |                       | Metro Nort        |
|       | Franklin/Hampshire (Greenfield)                                                                                                   | Ber         | kshire      | Central South         | Boston            |
|       | Greater Lowell                                                                                                    |             | Hampden     | Mass South            | South Shor        |
|       | Greater New Bedford                                                                                                    |             |             |                       | Brockton          |
|       | Hampden (Springfield, Holyoke)                                                                                                    | 58          |             |                       | Greater New       |
|       | Merrimack Valley (Lawrence, Haverhill)                                                                                            | 1.3         | Connecticut | Rhode                 | Bedford           |
|       | Metro North (Cambridge, Chelsea, Woburn)                                                                                          | 38          |             | Isidilu               | Cape Coo          |
|       | Metro South West (Framingham, Norwood)                                                                                            | 130         |             |                       |                   |
|       | North Central (Leominster)                                                                                                    | 5           |             |                       | Martha's Vineyard |
|       | North Shore (Gloucester, Lynn, Salem)                                                                                             | / -         | ~           |                       | and Nantucket     |
|       | South Shore (Plymouth, Quincy)                                                                                                    |             |             |                       |                   |

In our sample account John Test clicked the **Boston, Central Mass** (Southbridge, Worcester), Metro North (Cambridge, Chelsea, Woburn) and Metro South West (Framingham, Norwood) Regions.

10. After selecting various locations click the **Done** button to return to the Welcome screen.

11. When the Welcome page reappears, look at the bottom right portion of the screen. Four green checkmarks indicate that the Job Occupations & Job Titles, Skills Profile, Additional Skills & Preferences and Location sections of your account are complete. Also, Job Match Profile Status is Active.

| Job M                     | latch Profile                                                                         |
|---------------------------|---------------------------------------------------------------------------------------|
| A SALAR AND A SALAR AND A | e the Job Match Profile to allow employers to find to activate the Match Jobs button. |
|                           | ✓ Job Occupations & Job Titles                                                        |
|                           | ✓ <u>Skills Profile</u>                                                               |
|                           | ✓ Additional Skills & Preferences                                                     |
|                           | ✓ Location                                                                            |
|                           | View matched jobs Match Jobs                                                          |
| Job Mat                   | tch Profile Status: Active                                                            |
|                           | do not wish to be matched to any future jobs, you activate your profile at any time.  |

### **Upload a Resume**

Use the **My Resume** feature to attach a resume to your JobQuest account. This will enable employers who are searching for job candidates to view your work experience and skills and possibly contact you to schedule job interviews.

<u>You have two resumes to fill</u>: (1) Attach a resume composed in Microsoft Word <u>and</u> (2) use the **Copy & Paste** function to copy and paste information from your resume.

| Welcome John Test                                                                                                    |                                  | Job Seeker Id: 12038435                                                                                                    |
|----------------------------------------------------------------------------------------------------|----------------------------------|----------------------------------------------------------------------------------------------------|
| Inbox       Image: Constraint of the sector of the sector of |                                  | Schedule Career Center Seminar Learn about the wide variety of Career Center services that can help you with your job search by attending a Career Center Seminar (CCS). You can use the 'Schedule CCS' button to schedule your seminar. You can also contact a <u>Career Center</u> near you to schedule. |
|                                                                                                    |                                  | My Resume<br>There are two ways an Employer can view your profile. You can attach                                                                                                    |
| My JobQuest Profile       Personal Information       ✓     Contact Information       ✓     Demographics                                                                                                    | Change Password or Secret Answer | a résumé for employers to view or copy and paste your résumé so that<br>Employers can find you, if you match their job requirements.<br>Attached Résumé<br>Copy & Paste                                                                                                    |

1. To attach a resume composed in Word, click the **Upload** button shown above. The **Add/Edit Resume** screen will appear (see below).

### Add / Edit Résumé

| Attached Résumé                                                                                                    |                             |
|----------------------------------------------------------------------------------------------------|-----------------------------|
| This feature allows you to attach an existing Microsoft Word résumé. This résumé will be converted into a viewable by employers on the Internet.                                 | Adobe Acrobat format and be |
| Add                                                                                                    |                             |
| Copy-and-Paste Résumé                                                                                                    |                             |
| This feature allows you to "copy" text from an existing résumé and "paste" the text into the text box.<br>Employers will be able to view and search the contents of this résumé. |                             |
| Adding your résumé or skills list below will allow potential employers to find you through a keyword search                                                                      | n.                          |
| Add                                                                                                    |                             |
|                                                                                                    | Back to My JobQuest         |
| 2. Click the <b>Add</b> button in the Attached Resume option.                                                                                                    |                             |

### 3. Click **Browse** to find the Word file containing your resume.

#### Attached Résumé

This feature allows you to attach an existing Microsoft Word résumé. This résumé will be converted into Adobe Acrobat format and be viewable by employers on the Internet.

#### Why upload your Résumé?

So employers can view a formatted version of your resumé. Note: If you have specified that you do not want your contact information viewable by employers, this résumé will not be viewable to them.

If you don't see a "Browse" button, your browser does not support attachments.

|              |               |          |          |           |           |         | Browse |   |
|--------------|---------------|----------|----------|-----------|-----------|---------|--------|---|
| Maximum File | size 500KB. ( | PC users | , select | "All File | s" for Fi | ile Typ | pe.)   | - |
| Attach File  | Cancel        |          |          |           |           |         |        |   |

#### 4. Highlight that file and click the **Open** button.

| Organize 🔻 🛛 New fo                                                            | older                 |                   | = • 🗖 🤇            |
|--------------------------------------------------------------------------------|-----------------------|-------------------|--------------------|
| 🔆 Favorites                                                                    | Name 1                | Date modified     | Туре               |
| 🧱 Desktop                                                                      | Machinist Resume      | 4/10/2018 4:34 PM | Microsoft Word Doc |
| 퉳 Downloads                                                                    | Simple Resume Notated | 4/10/2018 4:23 PM | Microsoft Word Doc |
| 🗐 Recent Places                                                                | WELDER Resume         | 4/10/2018 4:31 PM | Microsoft Word Doc |
|                                                                                |                       |                   |                    |
| <ul> <li>Documents</li> <li>Music</li> <li>Pictures</li> <li>Videos</li> </ul> |                       |                   |                    |
| J Music                                                                        |                       |                   |                    |

#### 5. Click the **Attach File** button.

If you don't see a "Browse" button, your browser does not support attachments.

| H:\Mark\JobQu | est Test\Resumes\John Citizen.doc            | Browse         |
|---------------|----------------------------------------------|----------------|
| Maximum File  | size 500KB. (PC users, select "All Files" fo | or File Type.) |
|               |                                              |                |
| Attach File   |                                              |                |

A "processing" message will appear on your screen. The screen will then display a PDF file that is now attached to your account. JobQuest converts Word files to PDF files. (*See the example below*.)

| Attach File Delet | e File Can | cel          |
|-------------------|------------|--------------|
| Attached File     | Size       | Virus Found? |
| R12038435.pdf     | 16 KB      | No           |

- ✓ After uploading your resume a **Delete File** option becomes available to enable you to replace this resume with an updated one at some point in the future.
- ✓ If you click the Back to My JobQuest button you will notice the My Resume section of your account now has View and Replace buttons. Click View to see the resume you uploaded and click Replace to upload a newer version of your resume.
- ✓ Below, the My Resume section of a JobQuest account after uploading a resume.

| My Résumé                                                                                                 | 0                         |                       |
|----------------------------------------------------------------------------------------------------|---------------------------|-----------------------|
| There are two ways an E<br>You can attach a résume<br>and paste your résumé s<br>you match their job requ | é for emplo<br>o that Emp | oyers to view or copy |
| Attached Résumé                                                                                           | View                      | Replace               |
| Copy & Paste                                                                                              | View                      | Edit                  |

**ALSO:** Your Match jobs can be saved. Simply click on a matched job, scroll to the bottom of job chosen, click **Interested/Not Interested** and it will be saved to your **inbox of matched jobs**.

| Your Interest Level                                                                                                    |
|----------------------------------------------------------------------------------------------------|
| Here you can specify your interest level in this job order. If you indicate that you are interested in this job, it will be added to the "Saved Jobs" list that is accessible from <u>My JobQuest</u> . If you indicate that you are not interested, this job will not be included in future match results. |
| Interested Add this job to my Saved Jobs list.                                                                                                    |
| Not Interested - Do not match this job order again.                                                                                                    |
| Inbox Ø Security Notice                                                                                                    |
| Did you move to Massachusetts because of a recent<br>hurricane or other type of disaster? If Yes, enter<br><u>Relocation Information</u><br><u>Review Matched Jobs</u><br><u>Manage Saved Jobs</u> (1)                                                                                                    |
| Your closest <u>Career Center</u> has <u>31 Events</u> this week.                                                                                                    |
| Explore career alternatives with the new 2018 TORQ tool<br>Quickly and easily identify career paths and job opportunities based on your<br>transferable skills with this new TORQ tool                                                                                                    |
| Learn about TORQ TORQ Login                                                                                                    |

### My Jobs of Interest

| 1 job(s) of interest   Show 20 🔽 results per pag                                                           |               |                  |                |           |                       | 20 🔽 results per page |
|----------------------------------------------------------------------------------------------------|---------------|------------------|----------------|-----------|-----------------------|-----------------------|
| Sort by clicking on Column Headings. Reverse sort order by clicking the same column heading a second time. |               |                  |                |           |                       |                       |
| Number                                                                                                    | Employer Name | <u>Job Title</u> | <u>Updated</u> | Questions | Source of Interest    | Interest Result       |
| <u>11369544</u>                                                                                            | Constellation | Budget Analyst   | 11/05/2018     |           | Job Seeker Interested | Pending               |

Done

### **Logout and Login**

Click the Logout link in the upper right corner of your screen to exit your JobQuest account.

To login to your account type <u>https://jobquest.detma.org/JobQuest/Default.aspx</u> into your browser. When the home page appears, type your **Job Seeker ID** and **Password** into the fields in the upper right corner and click **Go**.

| Job Seeker Login     |    |
|----------------------|----|
| SSN or Job Seeker ID |    |
| Password             |    |
|                      | Go |

A Welcome message appears at the top of the screen and you will be on the My JobQuest tab.

Welcome John Test

Job Seeker Id: 12038435

## MassHire Metro North Career Center will be contacting you through Constant contact with information about <u>Job</u> <u>opportunities</u>, <u>Job Fairs</u>, <u>Classes</u>, <u>and Special Services</u>.

You will see something like this at the bottom of the email. You can "unsubscribe" But you shouldn't!

Unsubscribe JohnQPublic@gmail.com Update Profile | About our service provider Sent by ccinfo@cambridgechamber.org in collaboration with

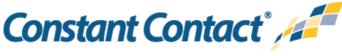

Try it free today